## **IMPRESIÓN 3D EN DOS COLORES Y ROSCAS**

## Tabla de contenido

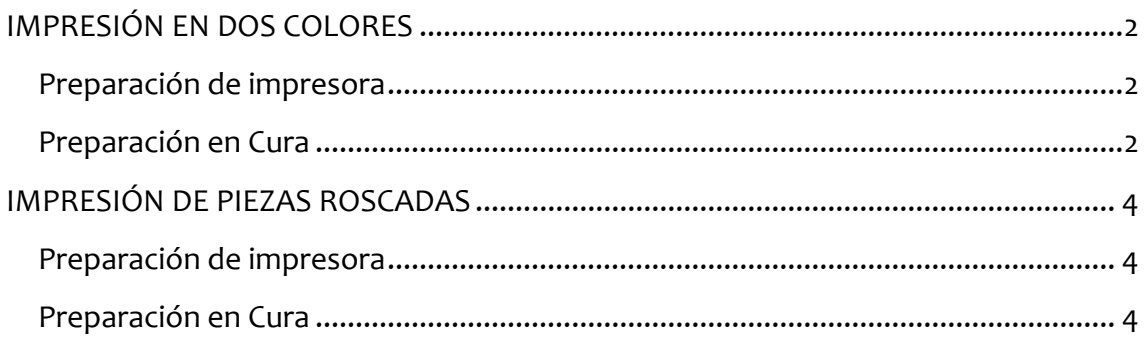

## <span id="page-1-0"></span>IMPRESIÓN EN DOS COLORES

### <span id="page-1-1"></span>Preparación de impresora

- 1. Debe sustituirse el extrusor del material de soporte (BB) por el compatible con el material de construcción (AA). Los dos extrusores que se utilicen debe ser iguales para evitar complicaciones.
- 2. Posteriormente debe cambiarse el material de soporte por el material de construcción correspondiente.
- 3. Se deberán calibrar los desplazamientos XY de la impresora (20'). [Sistema > Mantenimiento > Calibración > Calibrar desplazamiento XY]\*

## <span id="page-1-2"></span>Preparación en Cura

- 1. Comprobar que en cada uno de los extrusores está el material con el color correspondiente.
- 2. Insertar los dos archivos .stl
- 3. Seleccionar cada elemento y elegir el extrusor que va a realizarla.

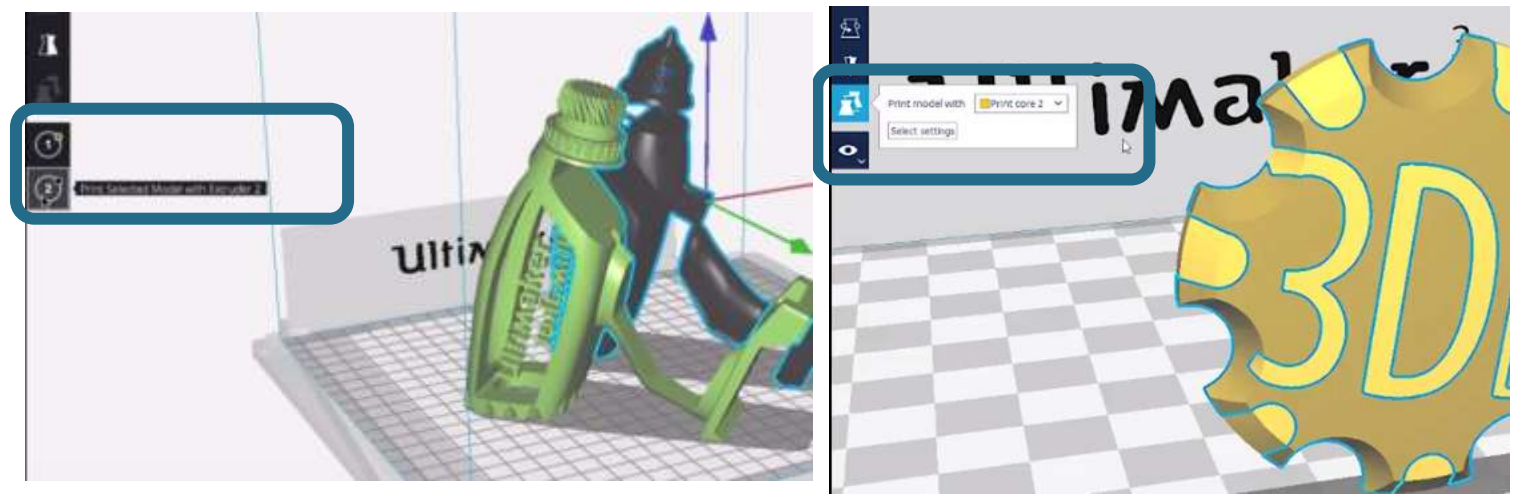

- 4. Seleccionar las dos piezas (botón izquierdo en cada una manteniendo shift pulsado), click derecho > Combinar modelos (versión inglesa Merge Models)
- 5. Lanzar a la impresora o guardar en archivo gcode.

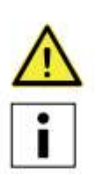

 $\star$ 

No toque el chip de la parte posterior del print core con los dedos.

No olvide mantener el print core completamente en vertical mientras lo está extrayendo o colocando para que pueda extraerlo del cabezal de impresión o introducirlo en el mismo correctamente.

#### Calibración de los print cores

Cuando se instala una nueva combinación de print cores es necesario calibrarlos para alinear las dos toberas. La Ultimaker 3 detecta automáticamente las nuevas combinaciones y muestra un mensaje para llevar a cabo la calibración. El proceso de calibración solo debe realizarse una vez. La información quedará grabada en la impresora. El print core AA que viene instalado en la Ultimaker 3 ya se ha calibrado con los otros dos print cores y no es necesario repetir el proceso.

Para realizar la calibración necesita la hoja de calibración XY, que viene incluida en la caja de accesorios o descargarla aquí. Si la va a imprimir, hágalo en un A4 a escala 100 %.

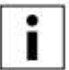

ı

Asegúrese de que los dos print cores y los materiales están instalados antes de comenzar la calibración.

Para iniciar la calibración:

- Vaya a System (Sistema) → Maintenance (Mantenimiento) → Calibration (Calibración) → Calibrate XY offset (Calibrar  $1$ desplazamiento XY).
- 2. La Ultimaker 3 imprimirá una cuadrícula en la placa de impresión. Espere hasta que finalice.
- Cuando se haya enfriado la Ultimaker 3, retire la placa de vidrio de la impresora y colóquela en la hoja de calibración 3. XY. Compruebe que la cuadrícula impresa está colocada exactamente sobre los dos rectángulos de la hoja.
- 4. Busque las rayas alineadas en la cuadrícula impresa marcadas como X y mire qué número pertenece a dichas rayas. Introduzca este número como el valor de desplazamiento X en la Ultimaker 3.
- 5. Busque las rayas alineadas en la cuadricula impresa marcadas como Y y mire qué número pertenece a dichas rayas. Introduzca este número como el valor de desplazamiento Y en la Ultimaker 3.

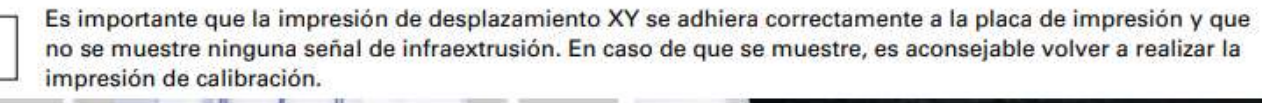

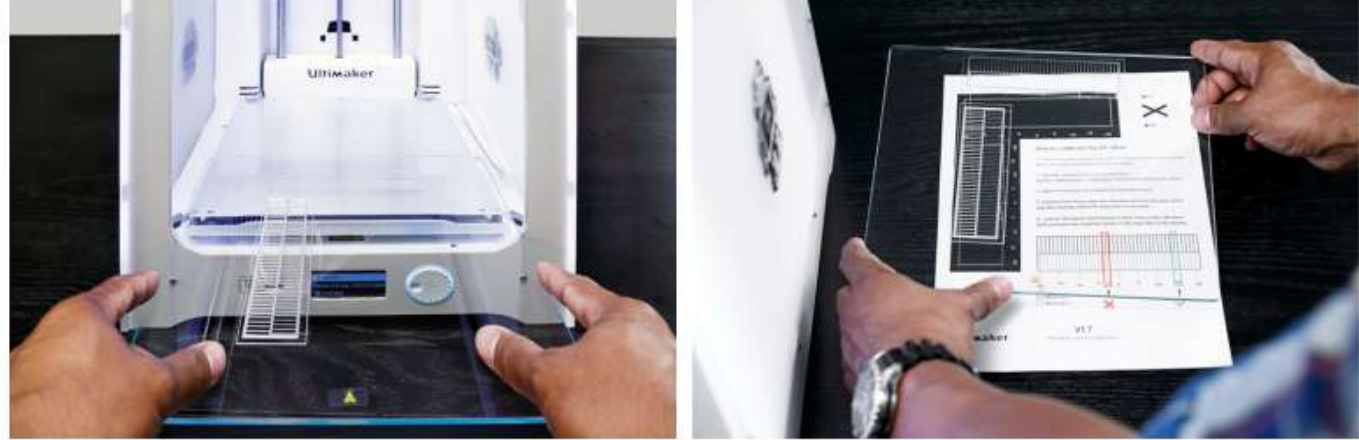

# <span id="page-3-0"></span>IMPRESIÓN DE PIEZAS ROSCADAS

#### <span id="page-3-1"></span>Preparación de impresora

1. Utilización de extrusor AA.04 mínimo.

#### <span id="page-3-2"></span>Preparación en Cura

- 1. Aconsejable no aplicar material de soporte.
- 2. Altura de capa según tamaño de rosca. Ver muestrarios de ensayos y elegir según el acabado que se busque. Los parámetros utilizados dichos ensayos en ABS y en PLA son los siguientes:

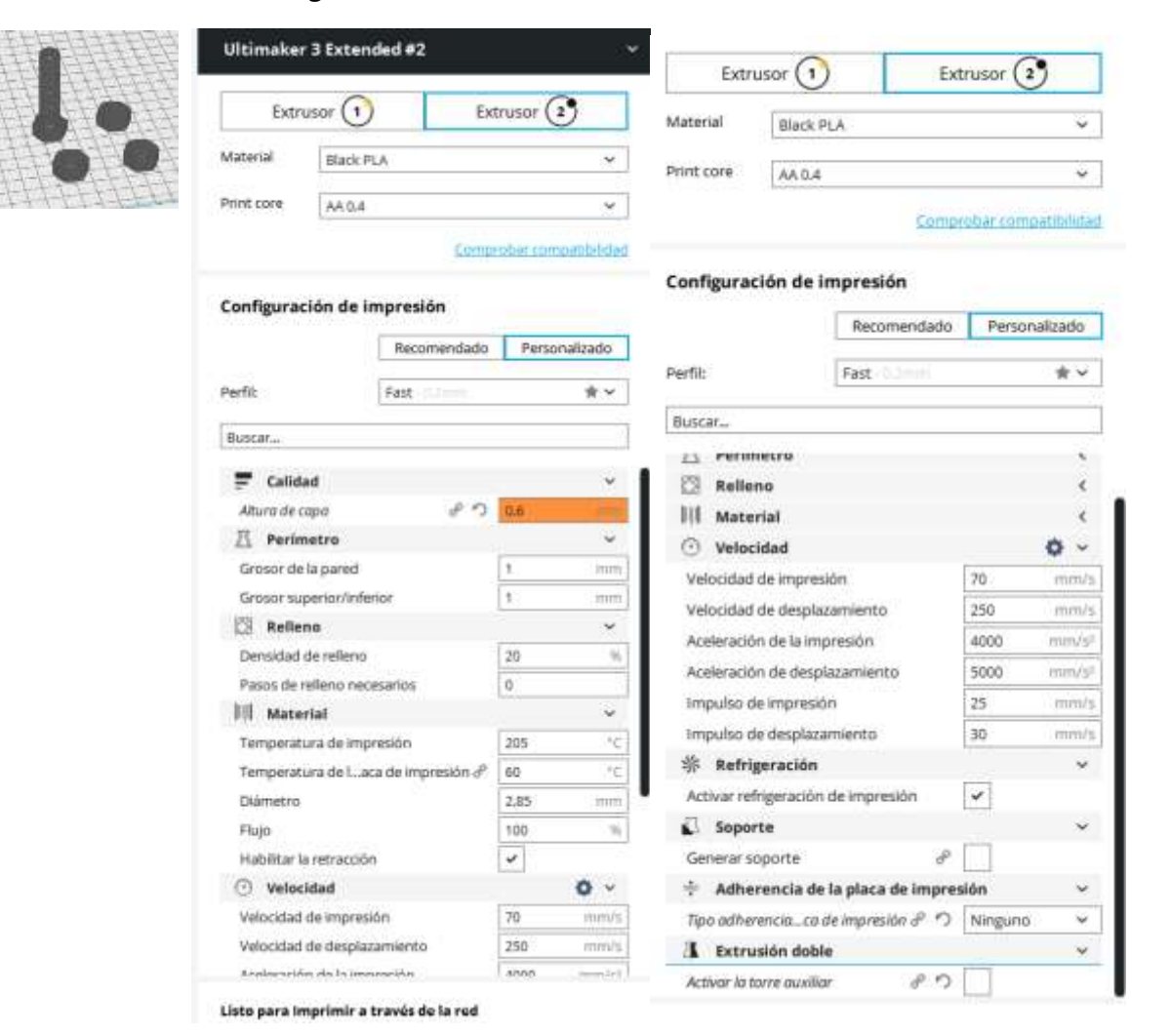

## **IMPRESIÓN 3D EN DOS COLORES Y ROSCAS**

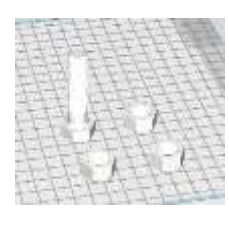

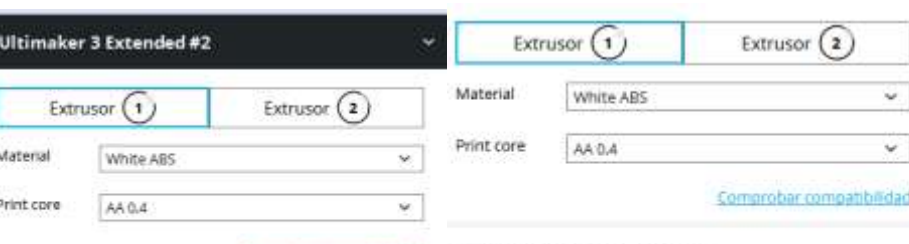

Comprober competibilidad

Aviatomotiva da la imprenditazi

**ANN** 

Configuración de impresión

#### Recomendado Personalizado Configuración de impresión Recomendado Personalizado Perfil: Fine  $\star$   $\downarrow$ Fine Perfil:  $\pm$   $\times$ Buscar...  $-$  - Langua X. Buscar... **A** Perimetro k.  $E$  Calidad v. **Relleno** ċ  $8000$ Altura de capa **III** Material ċ **且** Perimetro  $\ddot{\phantom{0}}$ **O** Velocidad Ö, Grosor de la pared  $21$  $m<sub>II</sub>$ Velocidad de impresión 55 mm/s Grosor superior/inferior  $21$ mm Velocidad de desplazamiento 250 imm/s Relleno  $\checkmark$ Aceleración de la impresión 4000 min/s/ Densidad de relleno 20 ÿ Aceleración de desplazamiento 5000 mmVs Pasos de relleno necesarios  $\overline{0}$ Impulso de impresión  $25$ inin/s III Material Ÿ 30 inin/s impulso de desplazamiento Temperatura de impresión 230 ĸ **※ Refrigeración**  $\mathcal{R}$ Temperatura de I...aca de Impresión d<sup>o</sup> so. Yć Activar refrigeración de impresión  $\checkmark$ Diámetro 2.85  $\rm{irart}$  $\eta$ Soporte Ü, Flujo 100  $\checkmark$ Habilitar la retracción Generar soporte F. O Velocidad  $\sim$ + Adherencia de la placa de impresión Velocidad de impresión 55 mmis Tipo adherencia...co de impresión d<sup>o</sup> (Ninguno ् Velocidad de desplazamiento 250  $mm/s$  $\Lambda$  Extrusión doble ç,

252 X. *PERSONAL* ×.